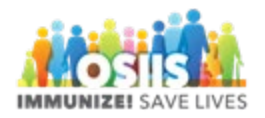

## Transfer Inventory

## Sending Clinic

- 1. Login into system
	- a. Make sure you are logged into the correct provider/clinic
- 2. Click Inventory
- 3. Click Vaccines
- 4. Click On-Hand
- 5. Select the vaccine to be transferred and click the Action button
- 6. Select Transfer
	- a. Inventory information for the vaccine selected are shown at the top of the page and cannot be edited
- 7. Select destination inventory location
- 8. Enter the number of doses to transfer
- 9. Enter other information as needed by facility
- 10. Enter the time of the transfer (double click to enter the current time)
- 11. Click create
	- a. Inventory transferred will be decremented from the sending clinic
- 12. Click update to see the details of the transfer
- 13. Click cancel to return to previous screen

Receiving Clinic

- 14. Click received when vaccine arrives at the receiving clinic
- 15. Enter the date and time (double click to enter the current date and time)
- 16. Click OK and the vaccine will be added to inventory